# *EZ ACCESS TO INTEGRATED* PROGRAMS

by

Sam A. Khosh-khui, Ph.D. Albert B. Alkek Library Southwest Texas State University

The AMIGOS FALL 1992 Conference Dallas, Texas

#### **EZ Access to Integrated Programs**

**As libraries become involved with more sophisticated library automated systems. library staff members have access to various application programs that are available through the main frame. To successfully benefit from the many features that a large main frame can offer, one needs not only to be aware of these programs but should know how to use them. Although many libraries have excellent staff development programs regarding their computer system use, not everybody may have time or the appropriate background to benefit** from **the many features of a large system. Or, there simply may be too many details to remember.** 

**Many systems allow the creation of command files to simplify complex procedures. Simplified procedures encourage those who would like to access various programs without having to spend extra time and energy learning the many complexities of access commands.** 

**The EZ program is a menu driven software written in VHS 5.5 on the VAX computer. As its** name **implies, it is intended to provide "easy" access to a variety of integrated programs, either provided by the system or developed in-house. by simply selecting a letter from** the **menu. This allows the average user to access a variety of programs without having to type access commands** for **each program.** 

**This program is restricted to only library staff whose names are listed on the library etaff roster. Although at the present it is only used by some of the library staff at the Albert Alkek Library at the Southwest Texas State University, the** concept can **be very useful to all libraries and institutions. Many institutions can do so by following the same model used** for **the EZ program.** 

**The command for accessing "Easy Menu" may be incorporated** into **one's LOGfN.COM file in such a way that whenever** that **user logs into the system, the EZ program is activated and that menu appears. Alternatively, one could simply add the access information to the LOGIN.COM file and then type EZ at the dollar prompt.** 

**In any event, when** the **EZ software is activated, the following menu displays and one can choose the available options,** 

i I **SOUTHWEST TEXAS STATE UNIVERSITY** <sup>I</sup> **ALBERT B. ALKEK LIBRARY**   $\mathbf{1}$ **EASY MENU All-in-1**   $\mathbf{A}$  $\mathbf{C}$ **Cataloging Services**   $\mathbf{D}$ **DRA Atlas**   $\pm$ **Electronic Library Conferences**   $\overline{\mathbf{E}}$ 11  $\mathbf{L}$ **Library Roster**  - 11  $\mathbf{M}$ **Mail (GH** - **gMail)**   $\perp$ N **Library Bulletin Board (LBB)**   $\mathsf{L}$  $\bullet$ **\*Library Operating Letters (OLs)**  ιı  $\mathbf{P}$ **Public Access**  1 I  $\mathbf{R}$ **Reference Services**   $\perp$ S. **System Services**   $\perp$ !! <sup>11</sup>**T Library Network (LNET)**  It I I **Broadcast/NB Exit Help List Quit/Logout Spawn**   $\prod_{i=1}^n$ **<sup>1</sup>IPlease Enter Your Choice and Press RETURN>>**  11 

**The following is a short description of** each option **in the above menu:** 

 $All-In-1$ 

**Option "A" invokes a system program** known **as All-In-1. It is an office automation system that provides a number of integrated office applications. such as electronic mail, word processing, desk and time management, etc. The following screen is** one **of many options available to users.** 

**<sup>1</sup>**I **John Doe Job Title Date** I **SOUTHWEST TEXAS STATE UNIVERSITY**   $\mathbf{1}$ 11 I *I* <sup>I</sup>  $\prod_{i=1}^n$  is a set of the contract of the contract of the contract of the contract of the contract of the contract of the contract of the contract of the contract of the contract of the contract of the contract of the c I I **ALL-IN- 1** <sup>I</sup> I I I I **WP World and document processing**  t I **11** EM Electronic massaging I **<sup>11</sup>DM Deskmanagement**  I I I **TH Time management**  I <sup>11</sup>**IM Information management**  I **II BA** Business applications<br>**II COM** Communications I **COM Communications**<br>**M More menu opti** I I I **W More menu options**  I I **11**  I I **TR Training**  I <sup>11</sup>**EX Exit workstation**  I I1 1 **/Enter option and Press RETURN.**  I **1 <sup>1</sup>lor Press NEXT SCREEN for more options (more)** <sup>1</sup> tllllllll1lI1~IIIIIII1IIIII1I111IltllltlllllllJllltlltlllllll~l

**Cataloging Services** 

**Option "C" invokes** another **menu that allows the user to assign Cutter numbers or view "Cutter Tables", access a selected DRA contact list, check a list of commonly used telephone numbers, get <sup>a</sup>list of "Special Characters Composition". and find "Terminal Informationn for** all **terminals in the library.** 

III111I11I1I1~1II1IIllllllllllllllllllIII111IIIttIIIIIIIIIllllllllllllllll  $\prod_{i=1}^n$ **<sup>1</sup>**I **SOUTHWEST TEXAS STATE UNIVERSITY It**   $\prod_{i=1}^n$ **ALBERT B. ALKEK LIBRARY It** 1 I  $\mathbf{I} = \begin{bmatrix} 1 & 1 & 1 \\ 1 & 1 & 1 \end{bmatrix}$ <sup>11</sup>**CATALOGflG** SERVICES <sup>I</sup>I 11 **A Abbreviations Used in DRA Item Records Cutter Table**   $\mathbf{D}$ **DRA Contact List**   $\mathbf{I}$ T. **DRA Location Codes**   $\overline{\mathbf{M}}$ **DRA Material Codes**   $\mathbf{I}$  $\mathbf{N}$ **DRA Status Codes**   $\mathbf{P}$ **Commonly Used Phone Nos.**  S **Special Characters Composition**  H T **Terminal Information**   $\mathbf{v}$ **Departmental Code CASH Location Codes**  7.  $\mathbf{I}$ **EZ-Henu Help List PUB-Menu Quit**  SPawn SYS-Menu  $\mathbf{L}$ **Please Enter Your Choice and Press RETURN>>**  

# **DRA Atlas**

**Option "D" invokes DRA software and allows access to the Data Research Software. Once that program is up, one can get to the following programs, depending on the security clearance required for each program, by entering the name of one of the following programs at** the **"Program Selection" prompt:** 

#### Program/QUIT/LIST>>>

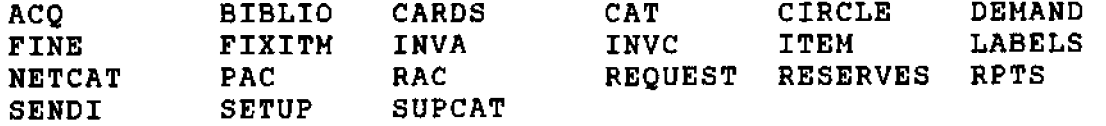

#### **Electronic Library Conferences**

**This program is designed to save some steps in accessing library oriented electronic conferences. One** can **subscribe/unsubscribe. get list of other lists, and set some of the options available by selecting choices from a menu. The program basically consists of two menus, the "ACTION HENU" and** the **"LIST SELECTION MENU":** 

#### **1. THE ACTION HENU**

**The Action Menu is the top level menu that lets you choose the action to be performed. The Action Menu provides you with** the **following options:** 

1IIIIIIII1I1II1lI1IIlltllllllllllllllIIIIIlIIII111IItlllllllll **<sup>1</sup>I SOUTHWEST TEXAS STATE UNIVERSITY I** I Ħ I **I ALBERT B. ALKEK LIBRARY**   $\mathbf{1}$ **<sup>I</sup>**I **BITNET LIBRARY E-CONFERENCES**  <sup>11</sup>**ACTIQN HENU**   $\prod_{i=1}^n$  $\mathbf{A}$ **Add/Subscribe**   $\mathbf{B}$ **Back Issues of a List**   $\perp$  $\mathbf{C}$ **Create/Edit/Send a Memo to a List**   $\perp$ D. **DIRECTORY List of Bitnet**   $\perp$  $\overline{\mathbf{F}}$ Set FORWARD E-Mail to All-in-1 (NF = NOFORWARD)  $\perp$ G. **GLOBAL Listing of all Bitnet Conferences**  T. **LIST Library Conferences and E-Journals**  H **MAIL (Resume a Temporary stop)**  ΙI  $\mathbf{N}$ **NOMAIL (Temporary stop)**   $\Omega$ **QUERY of List Options**  Ħ  $\mathbf{R}$ **REPRO (Receive Copies of your own messages)**  Ħ S. **SIGNOFF/unsubscribe**   $\mathbf{u}$ **REVIEW/Receive Subscribers List**   $\perp$  $\perp$ **Help REceive Files EXit** i i **<sup>1</sup>IPlease Enter Your Choice and Press RETURN,,**   $\mathbf{1}$ 

# **2. LIST SELECTION MENU**

**Once an action is selected, the list of library oriented electronic conferences will be displayed. If the user already knows the code (which is generally** the **first**  three **letters of the conference), he/she won't need to view the entire list. The choice can be entered at any time. If one is sending a request to** an **e-conference that is not included in the list provided by the program. he/she can use the "0" (Other) option to enter the name of the e-conference and its remote node address.** 

# **Library Roster**

**This program is an in-house program that allows one to see the library staff birthday calendar, and also an office directory for the ~taff members listed either by name or job title, etc.** 

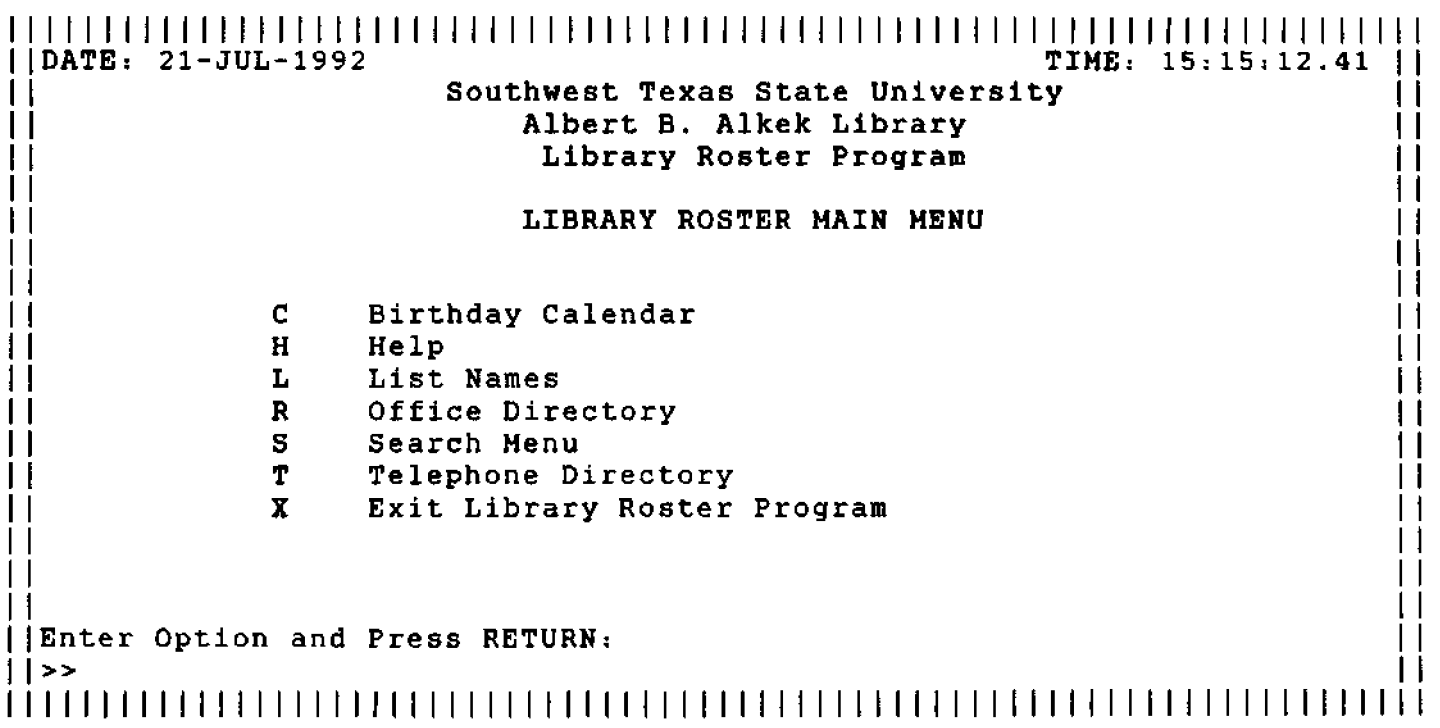

#### **Library Bulletin Board**

**This option invokes the Alkek Library Bulletin Board (LBB) conference on Vax Notes. LBB is a private conference for which access is restricted to the Alkek library staff members. This Bulletin Board is intended to be used to provide a medium for communicating library related information among the library staff. Any staff member can post library related information that could be useful to other staff members. Also, a staff member could respond to a particular issue. The following is a sample list of some of the notes posted on this Bulletin Board:** 

liNotes>dir  $1 - - - - - - - - -$ **Alkek Library Bulletin Board Createdt 19-HAY-1992 10: 57 49 topics Updated: 20-JUL- 1992 07: 59 Directory of Notebook class MAIN**  17-JUN-1992 34 **SWT:: SK03**<br>**SWT:: SK03 GATEWAY TO GOVERNMENT (A BILL) Positions**   $35$ 18-JUN-1992  $\mathbf{L}$ **SWTr t SK03 SWT:** : **SK03**  11 36 22-JUN-1992 **Position openings**   $\mathbf{1}$ **SWT:** : **SK03**   $37$ 23-JUN-1992 **Cataloger**   $\mathbf{1}$ **SWT:** : **SK03**  38  $25 - JUN - 1992$ **Node Name SWT:** : **SK03**  39 29-JUN-1992 **position openings Serials Cataloger**  40 29-JUN-1992 **SWT: I SK03 SWT:** : **SK03**  43 13-JUL-1992 **Library Hours SWT:** : **SK03**  44 15-JUL-1992 **LIBRES 2.7 NOTES** & **QUERIES**  Ħ **LIBRES 2.7 ANNOUNCEMENTS**  45 15-JUL-1992 **SWT r <sup>t</sup>SK03 SWT:** : **SK03**  Ħ 16-JUL-1992<br>20-JUL-1992 46 **Chief Cataloger Job Announceme SWT:** : **HT02 IT'S A BOY!!!!**  47  $20 - JUL - 1992$ **Position Announcements**  48 **SWT: 3 MT02**   $\perp$ Ħ 

# Mail/gMail

**This option invokes the VMS Personal Mail Utility, which is used to send messages to other users of** *the* **system. GH option invokes the gMail facility, which is used primarily to send letters to users on** other **systems which are not directly accessible by either DECnet or BITnet. This is mostly used to send messages to the Internet** addresses.

#### **Library Operating Letters (OLs)**

**This option allows one to read and/or** print **all of the official "Library Operating Letters (OLs)". Entering** "LOL" **at** other **menus is** *the* **same as option "0" in EZ menu. Both will display** the **list of library operating letters. To print the list, one may enter @#PO" or "PLOL". When the list is displayed, entering the number of the desired OL will display the text of that operating letter. Preceding the number by the letter "p" will allow printing that operating letter.** 

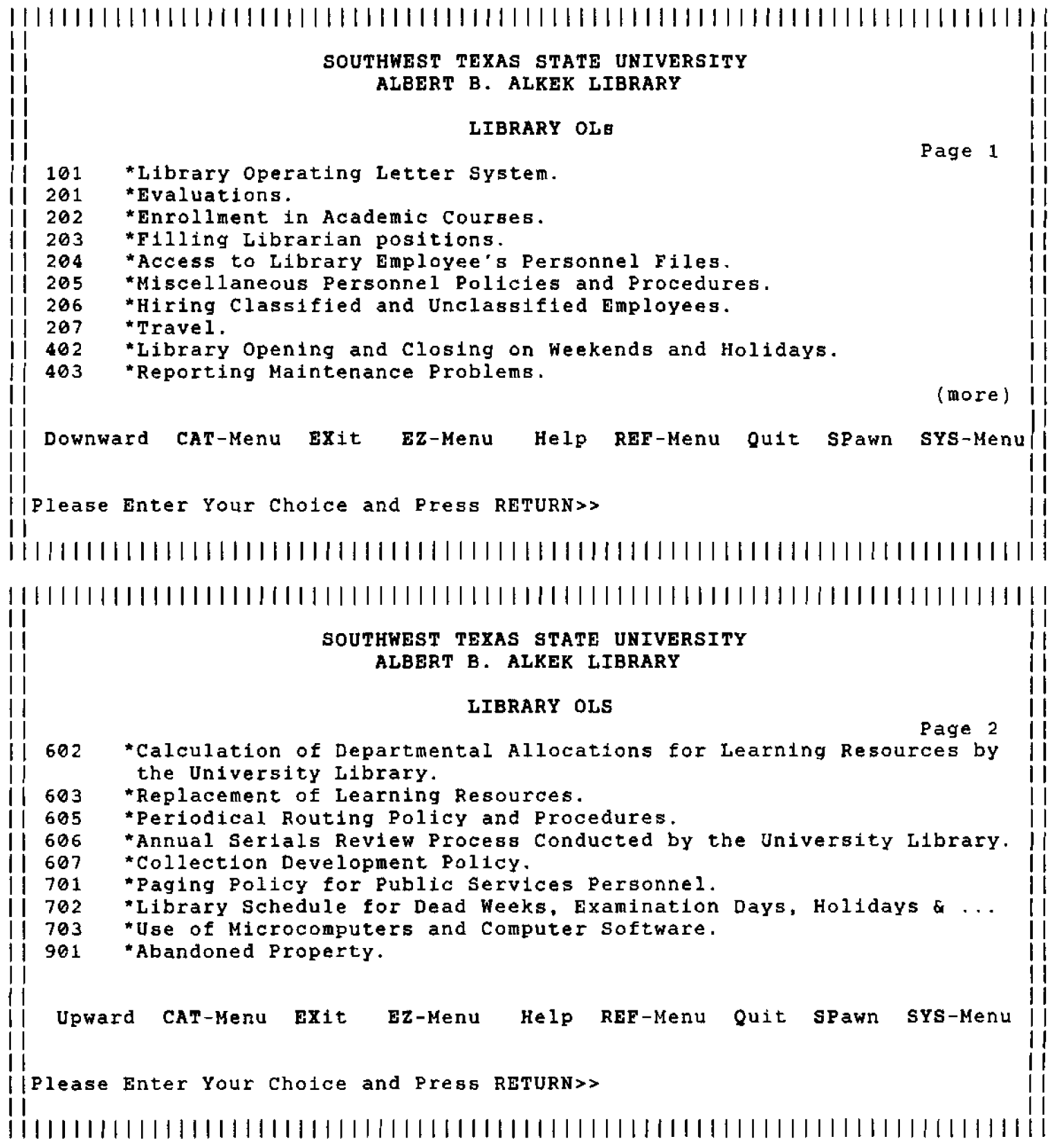

**Public Access** 

**This option presents a menu with the following** options; **allowing not only accessing Public Access Program of DRA, but also additonl useful information, such as Libray hours, library floor maps, etc.:** 

 $\perp$ **SOUTHWEST TEXAS STATE UNIVERSITY ALBERT B. ALKEK LIBRARY PUBLIC ACCESS**   $\mathbf{1}$ **Online Catalog**   $2<sup>1</sup>$ **Library Hours Calendar of Events**   $\mathbf{3}$  $\ddot{\phantom{a}}$ **Location** Information  $\perp$ **Library Loan Policy**  5. 6 **Suggestions**   $\mathcal{T}$ **Library Directory**  H **CD RON Indexes List**  8  $\bullet$ **Library Floor Plans**  1 L  $\mathbf{1}$  $\mathbf{L}$ I I **E** = **EZ Menu H** = **Help Q** = **Quit/Logoff X** = **Exit <sup>11</sup>** I I I I **ji~lease Enter Your Choice and Press RETURN>>**  i i I I It 11111111111111111111111 t1111111Illlllltlllll1l1III1lI1I111Illlll

# **Reference Services**

**This is a menu that provides the opportunity for public service people to have access to** the **information that they frequently need. The options of this menu are:** 

11111111t11t111111111111111111llllllllllllll111111111t11111111111111lllllt I I It **SOUTHWEST TEXAS STATE UNIVERSITY**  I I II **ALBERT B. ALKEK LIBRARY**  I I I I  $\begin{bmatrix} 1 & 1 \\ 1 & 1 \end{bmatrix}$ **REFERENCE SERVICES B Bibliographic Services D** Reference Desk Schedule<br>**F** OCLC EPIC/First Search **F** OCLC EPIC/First Search<br> **I** Information File **<sup>11</sup>I Information File**  It **L Library Student Workers**  I I **P Most Commonly Used Phone Numbers**  R **Record Terminal Output in a File**<br>
Schedule of Other Offices Schedule of Other Offices  $\prod_{i=1}^n$ **<sup>11</sup>CAT-Menu Exit EZ-Henu Help List PUB-Menu Quit Spawn SYS-Menu**  ΙI **<sup>1</sup>**I I **)Please Enter Your Choice and Press RETURN>>**   $\prod$ Illllllllllllllllll1111t11111111111111lllllllllllllll~Illlllllllllllllll

# **System Services**

**This allows one to benefit** from **a selected list of system commands such as creating, editing, listing, printing, and reading files, looking at available quota, finding information about other users in the system, and getting to a file sharing utility program.** 

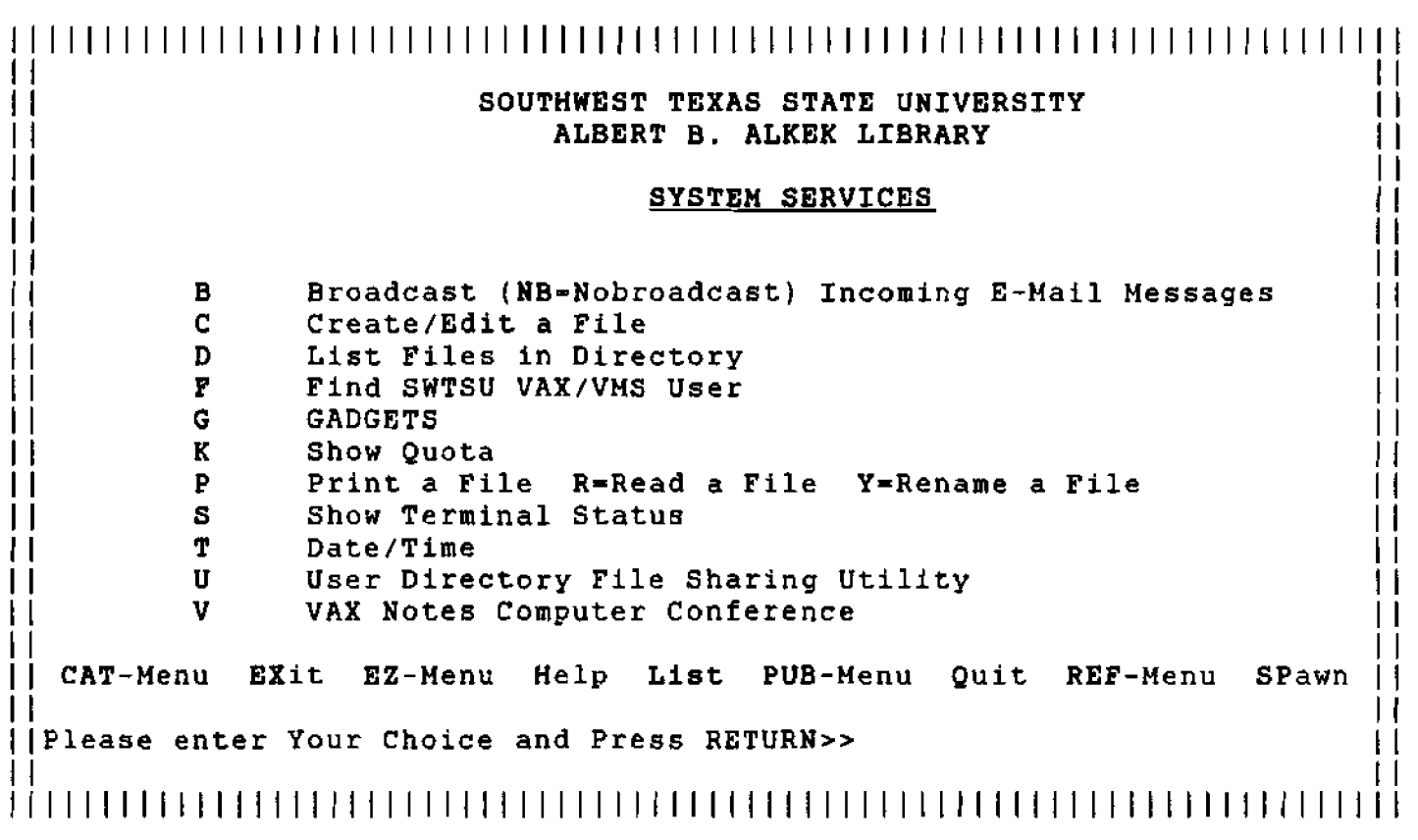

#### **Library Network (LNET)**

**Direct access to larger collections can be very useful in literature searching and facilitates compiling more comprehensive bibliographies for research. This option is intended to help in this regard. It invokes a program called LNET that stands** for **Library NETwork. LNET allows users to directly search the Albert 8. Alkek Library online catalog as well as selected national and international Online Public Access Catalogs in several university and research libraries on THENet and Internet. One can search alternative on-line library catalogs when a title is** not **available in the Alkek Library. Although this program is primarily for the Southwest Texas State University community, it may be used by others as long as it is used for academic research and development activities.** 

**LNET is a menu driven program that includes national, international, and system-access menus. The default menu is the Texas Libraries menu. Access to other libraries are possible**  through **National. International, and System access menus. One can navigate between these menus by entering the** first **letter of each menu.** 

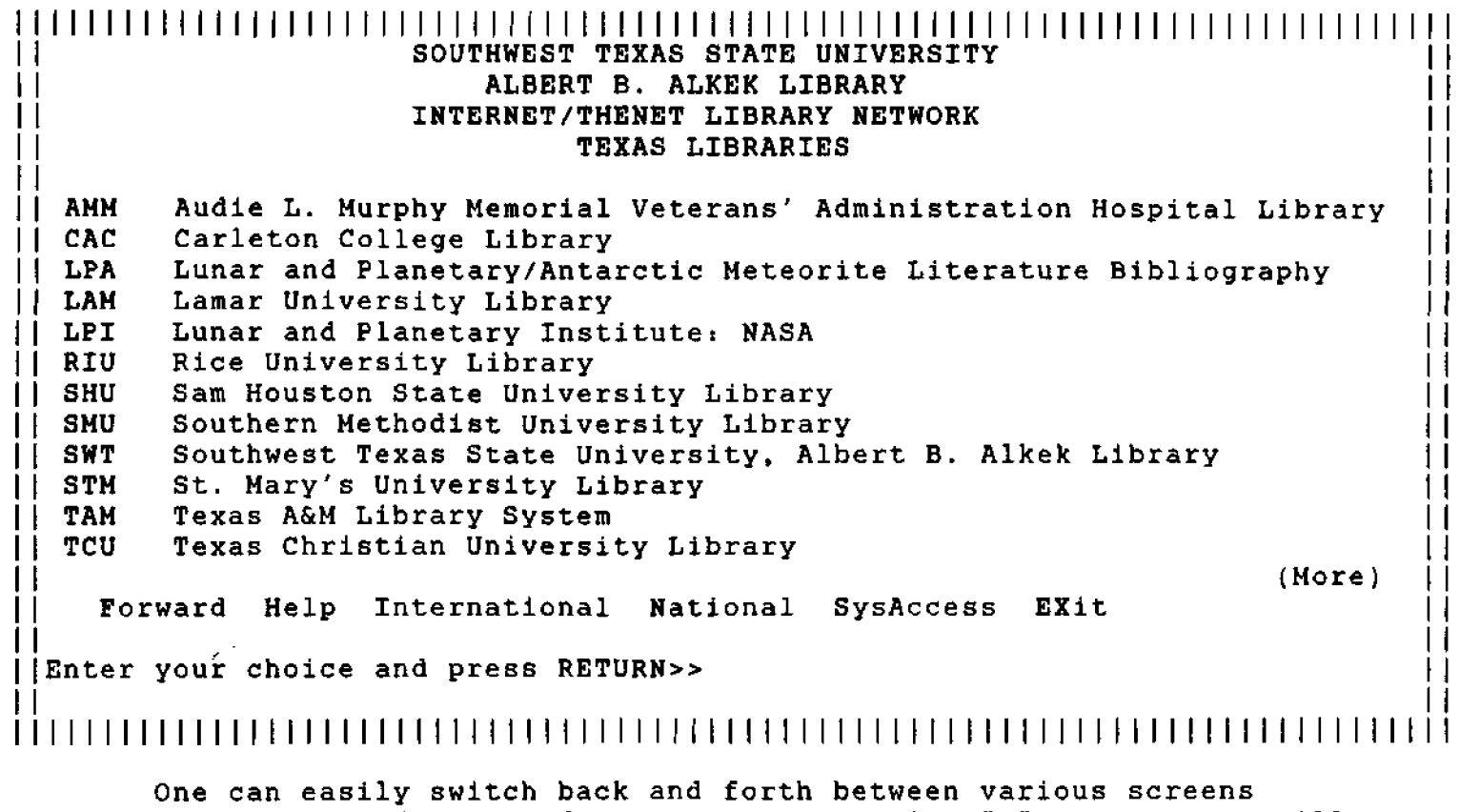

using Backward, Forward commands. Entering "T" at any menu will<br>re-display the Texas Libraries menu. Entering "T" will display<br>the International Libraries Menu which lists selected countries to choose from:

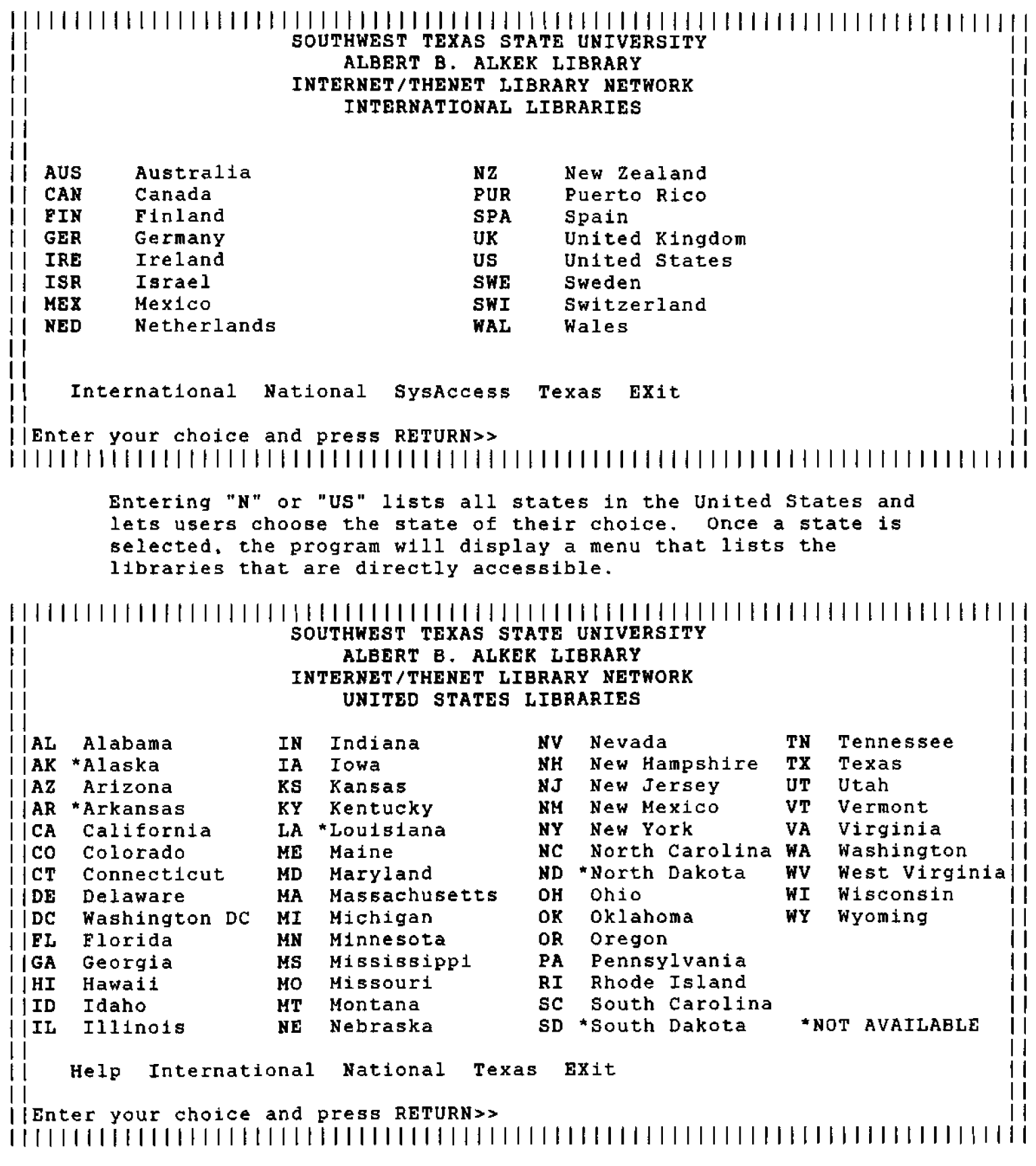

**Similarly, entering "S" will invoke a System-Access Menu which lists different types of software and the libraries that use them, such as DRA, GEAC, NOTIS, etc.**  ~llllllllllll11111111111111111111111111111IlllltllllllllllllIllllllllllllllltl **SOUTHWEST TEXAS STATE UNIVERSITY**   $\prod_{i=1}^n$ **ALBERT B. ALKEK LIBRARY**  I I **IWTERNET/THENET LIBRARY NETWORK**   $\prod$ **SYSTEM ACCESS LIBRARIES**   $\prod_{i=1}^n \frac{1}{i}$  $\prod_{i=1}^n$ **BLC** BLCMP Libraries<br>BUC BUCAT Libraries **BLCMP Libraries NOTIS Libraries**   $\prod_{i=1}^n$ **BUC BUCAT Libraries PAL PALS Libraries**   $\prod_{i=1}^n$ **CAT CATS Libraries UN I UNIX Libraries**   $\mathbf{H}$ **URI URICA Libraries<br>UTC UTCAT Libraries** I1 **DYN DYNfX Libraries UTC UTCAT Libraries** I I **GE A GEAC Libraries VTL VTLS Libraries**   $\prod_{i=1}^n$ **INL INLEX Libraries 239 239.58 Libraries**   $\prod_{i=1}^n$ **<sup>1</sup>**I **INN Innovative Interfaces Libraries LIBERTAS** Libraries I I **Help International National Texas EXit** <u> 1 I</u> I I **Enter your** choice **and press RETURN>>** I I 11IIIIlI~1III111IIllllllllltllllltllllllilllllIII11IIII1IIIIIlllllllll1llllll

**Help is available in all menus. Entering "H" or the word "help" at any point will invoke the Help Menu which provides a general introduction to the LNET program and lists of help on the different software used by libraries. such as DRA, GEAC. NOTIS, etc. Availability of help on different library software will enable users to be more prepared when searching the online catalog of remote libraries.** 

#### 1IIIlI1111I1IIIIllllllllllllllllll111111111111111111111111111111111111111111111 I I **SOUTHWEST TEXAS STATE UNIVERSITY ALBERT B. ALKEK LIBRARY**   $\prod_{i=1}^n$ tl **INTERNET/THENET LIBRARY NETWORK**  $\prod_{i=1}^n$ I1 **LNET HELP I1**  <u>i</u>ii isaac oo marka mid ah dhacaa mid ah dhacaa mid ah dhacaa mid ah dhacaa mid ah dhacaa mid ah dhacaa mid ah<br>Inta ah dhacaa mid ah dhacaa mid ah dhacaa mid ah dhacaa mid ah dhacaa mid ah dhacaa mid ah dhacaa mid ah dhac **1 I LNET Introduction LIB LIBERTAS Software 11**  <sup>I</sup>I **ALL BLCMP Software LSS LS/2000 System**  11 I I **RLC NOTIS Software**  $\prod_{i=1}^n$ I I **BUC CATS Software PAL PALS Software**   $\prod_{i=1}^n$ CAT<br>DRA **DRA Atlas Software UNI UNICORN Software <sup>l</sup>**I **DRA It**  I I **<sup>I</sup>**<sup>1</sup>**DYN DYNIX Software URI URfCA Software GEAC Software UTC UTCAT Software 1 I**  I I **GEA INLEX Software VTL VTLS Software**   $\prod_{i=1}^n$ I I **INL INNOVATIVE INTERFACES Software 239 239.58 Software**  I I I I **INN JANET Network ZCD Escape Codes**  I I **JAN** I I I I  $\prod$ <sup>11</sup>**International National SysAccess** *Texas* **Exit**  I I  $\prod_{i=1}^n$ **IEnter your choice and press RETURN>>** I I  $\prod_{i=1}^n$ tl11llllllI11111111111111tllllllltllllllllllIllllllllllllllllllI1II1111IIIIIIII **In addition, SWT users can send their comments to the author of the program at any time in the menu by entering "C".**

**When an online catalog is selected, the connection information will appear. A "HOST SYSTEH IHFORHATION" screen generally provides information on the name, location of the online catalog. the OPAC Name (if any), network name (THENet or INTERNET). system's** oft ware **(DRA, NOTIS, etc.), terminal type required, and logon/logout information.** 

**Generally speaking,** for **THENet libraries one does** not **have to type a username and/or a password. THENet software allows such information to be incorporated as part of the LNET program. However, for most of the INTERNET libraries this information has to be typed by the user unless the system does** not **require doing so. For proper connection to the host system make a note of the information provided to you by the "HOST SYSTEM INFORHATION" screen before you hit <RETURN> to connect.** Option **"P" will allow one to print the information on the terminal attached to the port.** 

**Entering "H" at** the **"HOST SYSTEH INFORMATION" screen will bring up the help** for **that particular software used by that library. However, if the system software is not known, the general help will be activated.** 

#### **Other Features of the EZ Program**

**There are several features that are added to the EZ Program to make it a** more **friendly and personable program. These features include:** 

- **a) Upon invoking the EZ program a greeting acknowledges the user.**
- **b) On each staff member's birthday. a "card" displays, greeting**  that **individual** for the **occasion.**
- c) **One can set the terminal to "no-broadcast" to eliminate regular broadcast messages without eliminating urgent system**  operator **messages as recommended by system managers.**
- **d) It allows** for **creation of a sub-process by typing "SP". This facilitates access to other application programs from within**  the **EZ program, such aa accessing other mailing systems. Type the command that you would like to execute.**
- **e) At any menu "EM will return the user to the main menu, "I" will exit from the program, and "Q" will logoff. Up to two levels of commands can be stack together.**
- **f) All listed files within the EZ Software may be directly printed by typing letter "p" followed by the letter from the menu.**
- **g) Allows locking the keyboard while the user temporarily is away from** the **terminal to prevent unauthorized access to one** ' **s terminal.**
- **h) At any of the menus within EZ software** where **the word "List" appears,** the **following "TOP EZ COMMANDS"** can **be used:**

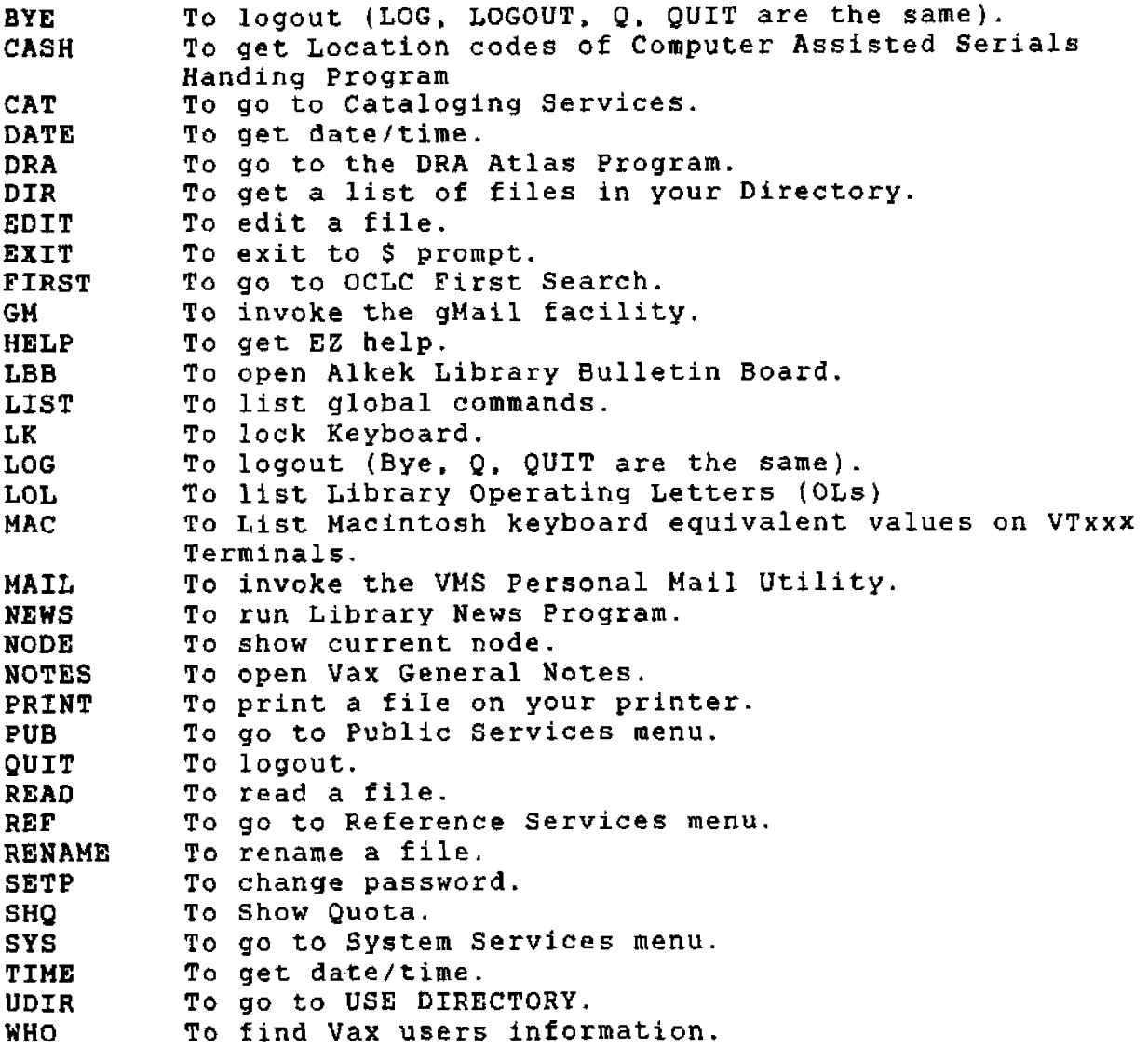